# **Intel® Unite™ Lösung**

**Leitfaden zu Intel® Unite™ Plugin für Telemetrie**

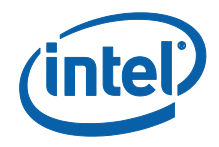

#### **Haftungsausschluss und Urheberrechte**

Die hier angegebenen Informationen sind freibleibend. Wenden Sie sich an Ihren Intel Vertreter, um die neuesten Produktspezifikationen und Pläne von Intel zu erhalten.

Die Funktionsmerkmale und Vorteile von Intel Technik hängen von der Systemkonfiguration ab und können geeignete Hardware, Software oder die Aktivierung von Diensten erfordern. Die Leistung kann je nach verwendeter Systemkonfiguration unterschiedlich ausfallen. Kein Computersystem bietet absolute Sicherheit. Weiteres erfahren Sie beim Hersteller, beim Fachhändler oder auf intel.com.

Sie dürfen dieses Dokument nicht in Verbindung mit einer Rechtsverletzung oder anderen rechtlichen Überprüfung in Hinblick auf hier beschriebene Intel Produkte verwenden noch dessen Verwendung Dritten ermöglichen. Sie stimmen zu, Intel eine einfache, gebührenfreie Lizenz auf jeglichen Patentanspruch, der zu einem späteren Zeitpunkt aufgesetzt wird und hier behandelte Themen umfasst, zu gewähren.

Durch dieses Dokument werden (weder ausdrücklich noch konkludent oder auf andere Weise) irgendwelche Rechte an geistigem Eigentum gewährt.

Die in diesem Dokument beschriebenen Produkte können konstruktionsbedingte Defekte oder Fehler (Errata) enthalten, die zu Abweichungen der Produkteigenschaften von den angegebenen Spezifikationen führen. Eine Liste derzeit bekannter Errata ist auf Anfrage verfügbar.

Intel lehnt alle ausdrücklichen und stillschweigenden Garantien ab, insbesondere (aber nicht beschränkt auf) die stillschweigenden Garantien für die Marktgängigkeit, die Eignung für einen bestimmten Zweck und die Nichtverletzung von Urheberrechten, sowie sämtliche Garantien, die sich aus der Art und Weise der Vertragserfüllung oder dem Handelsbruch ergeben.

Intel hat keinen Einfluss auf und keine Aufsicht über die Benchmarkdaten Dritter oder die Websites, auf die in diesem Dokument Bezug genommen wird. Besuchen Sie die genannten Websites, um sich davon zu überzeugen, dass die angeführten Benchmarkdaten zutreffen.

Intel, das Intel-Logo und Intel Unite sind Marken der Intel Corporation oder ihrer Tochtergesellschaften in den USA und/oder anderen Ländern.

Einige der Abbildungen in diesem Dokument werden möglicherweise aufgrund der Lokalisation anders dargestellt.

\*Andere Marken oder Produktnamen sind Eigentum der jeweiligen Inhaber.

© 2016 Intel Corporation. Alle Rechte vorbehalten.

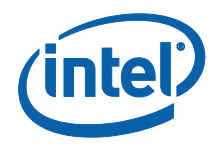

## **Inhaltsverzeichnis**

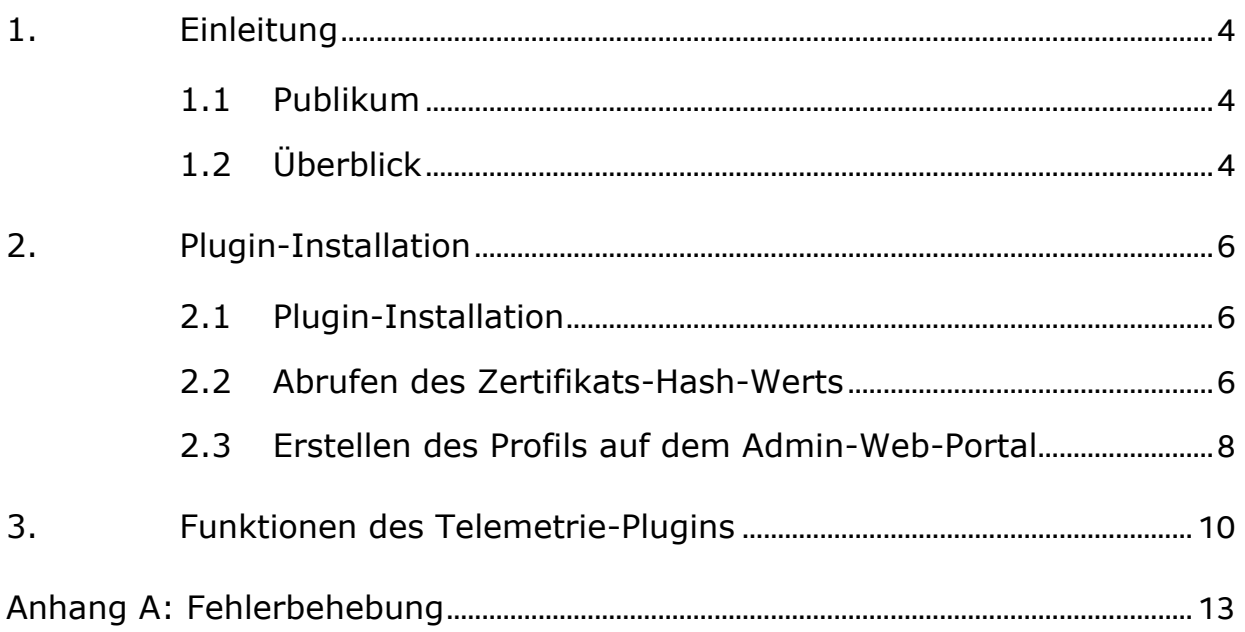

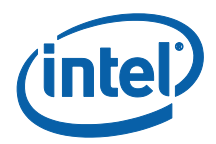

## <span id="page-3-0"></span>**1. Einleitung**

<span id="page-3-1"></span>In diesem Dokument wird die Installation und Verwendung des Intel® Unite™ Plugins für Telemetrie erläutert.

### **1.1 Publikum**

Das Dokument wurde für IT-Spezialisten geschrieben, die innerhalb einer Unternehmensumgebung für die Installation der Intel Unite Software und das Hinzufügen von optionalen Funktionen zur Anwendung verantwortlich sind, wie z. B. die Aktivierung von Telemetrie für ihr Unternehmen.

### <span id="page-3-2"></span>**1.2 Überblick**

Das Telemetrie-Plugin erlaubt IT-Administratoren Benutzerinformationen zu Intel Unite und zu den mit jedem Hub verbundenen Client-Geräten zu sammeln. Den IT-Administratoren werden Informationen wie die Anzahl der Verbindungen pro Raum, die Verbindungen am Tag, durchschnittliche Verbindungszeit, usw. angezeigt.

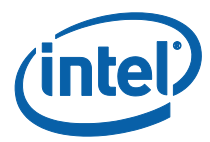

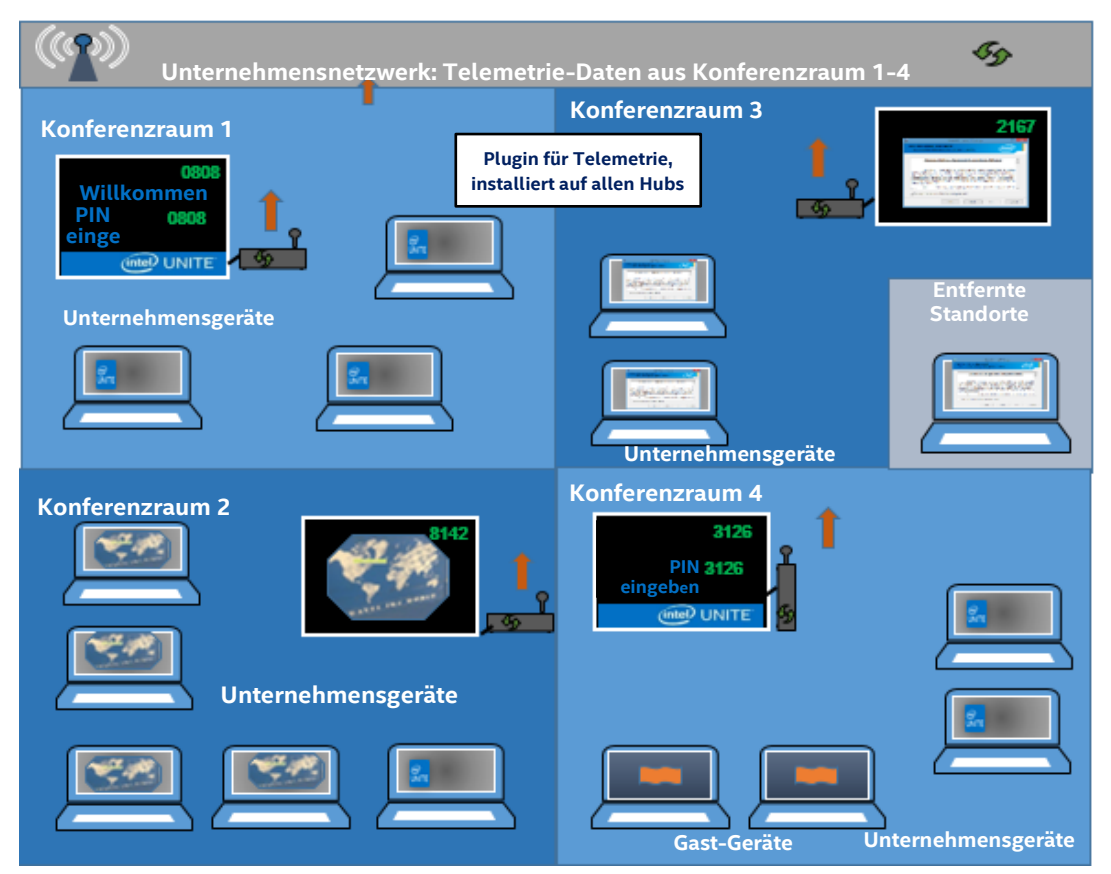

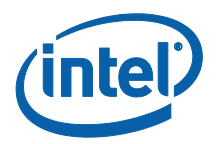

## <span id="page-5-0"></span>**2. Plugin-Installation**

Das Telemetrie-Plugin ist nur für die Enterprise-Version der Intel® Unite™ Lösung 3.0, Enterprise Server Version 3.0.38.44 oder neuer verfügbar.

Zur Installation des Telemetrie-Plugins benötigen Sie Administratorrechte. Zudem müssen Sie die Kompatibilität mit Ihrer Zielversion Ihrer Intel Unite Lösung prüfen (Versionen 1.0 und 2.0 sind nicht mit diesem Plugin kompatibel).

### <span id="page-5-1"></span>**2.1 Plugin-Installation**

- 1. Führen Sie auf jedem Hub, auf dem Sie die Telemetrie-Funktion möchten, das Plugin-Installationsprogramm **Intel Unite Plugin für Telemetrie** aus und stimmen Sie dem Endbenutzer-Lizenzvertrag zu, um fortzufahren.
- 2. Wenn Sie den Ordner "Plugins" unter Programme (x86)\Intel\Intel Unite\Hub\Plugins öffnen, sehen Sie, dass MetricsPlugin.dll installiert wurde.
- 3. Der nächste Schritt ist den Zertifikats-Hash-Wert (Schlüsselwert) für das Telemetrie-Plugin abzurufen. Es wird empfohlen, Schlüsselwerte für Plugins abzurufen und zu verwenden anstatt des Standardwerts (Standardwert = leer), da Schlüsselwerte zusätzliche Sicherheit bieten und verhindern, dass schädliche Plugins installiert und auf den Hubs ausgeführt werden.

**HINWEIS:** In einer Testumgebung können Sie den Standardschlüsselwert verwenden, in einer Produktionsumgebung ist dies jedoch nicht zu empfehlen.

### <span id="page-5-2"></span>**2.2 Abrufen des Zertifikats-Hash-Werts**

1. Klicken Sie im Ordner Intel\Intel Unite\Hub\Plugins mit der rechten Maustaste auf **MetricsPlugin.dll** und wählen Sie **Eigenschaften**.

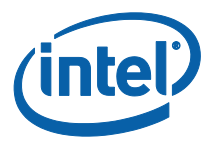

Wenn sich das Fenster **Eigenschaften** öffnet, öffnen Sie die Registerkarte **Digitale Signaturen**.

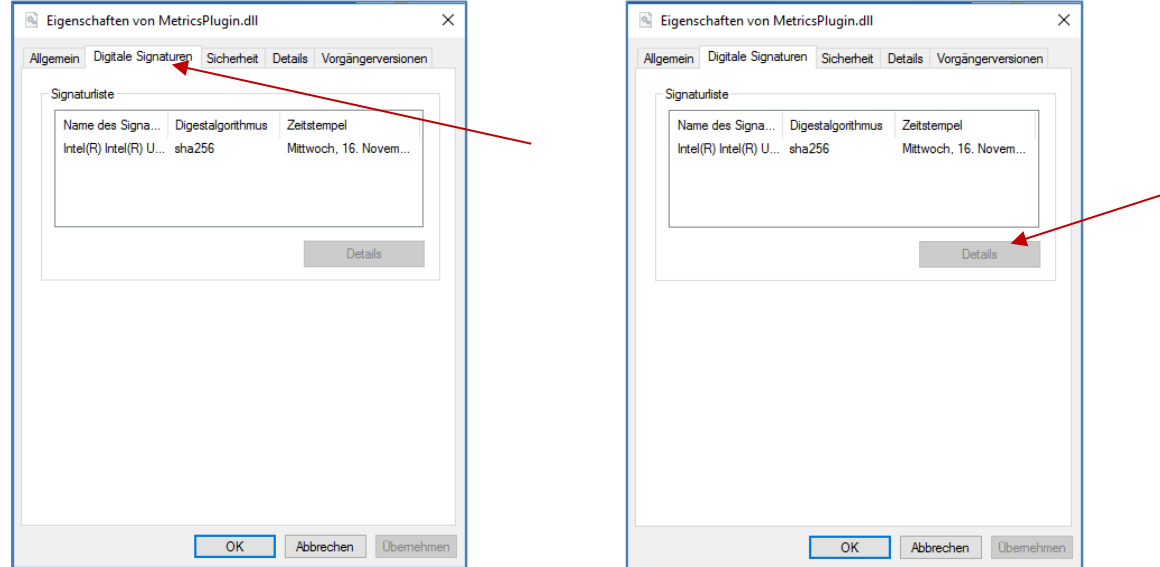

- 4. Wählen Sie **Intel Unite Plugin** aus und klicken Sie auf **Details**.
- 5. Klicken Sie im Fenster **Details der digitalen Signatur** auf **Zertifikat anzeigen.**

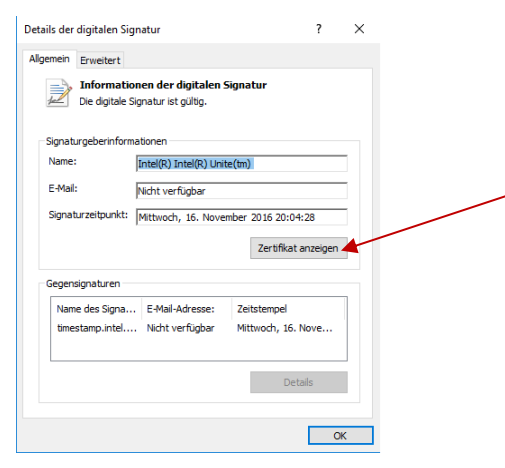

- 6. Wählen Sie im Fenster **Zertifikat** die Registerkarte **Details** und scrollen Sie nach unten zu **Fingerabdruck**.
- 7. Wählen Sie **Fingerabdruck** aus. Sobald der Wert angezeigt wird, kopieren Sie Ihn und fügen Sie ihn in eine Notepad- oder Textdatei ein, entfernen Sie dann die Leerzeichen und speichern Sie die Datei ab.

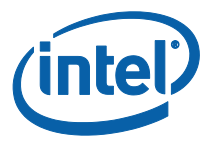

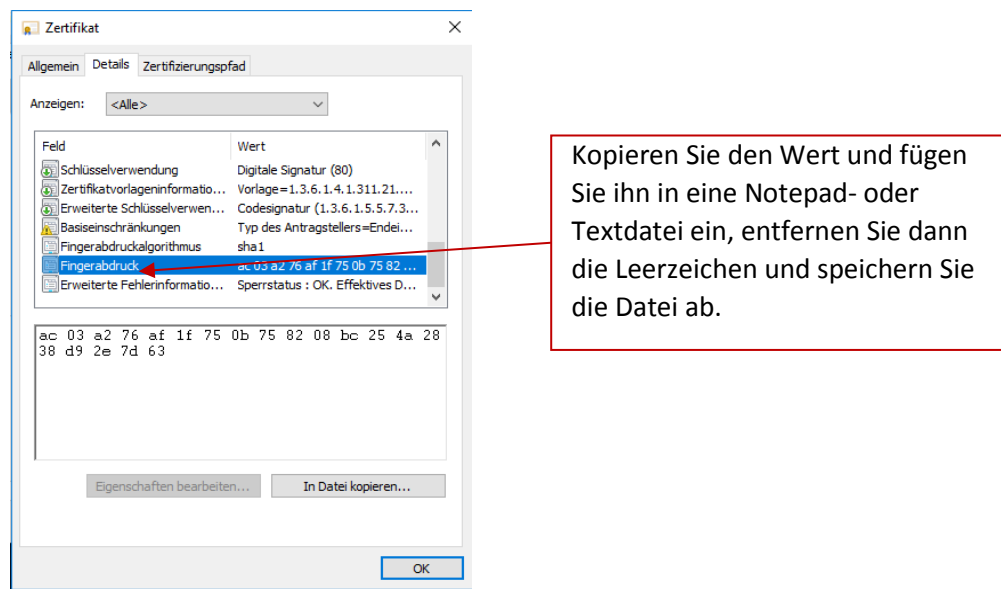

8. Diese Information wird verwendet, um ein Profil für Ihr Plugin auf dem Admin-Web-Portal zu erstellen. Der Schlüsselwert kann auch erstellt und eingegeben werden, nachdem das Profil erstellt wurde.

#### <span id="page-7-0"></span>**2.3 Erstellen des Profils auf dem Admin-Web-Portal**

1. Gehen Sie unter **Gruppen** zum Admin-Web-Portal und wählen Sie **Profile** aus.

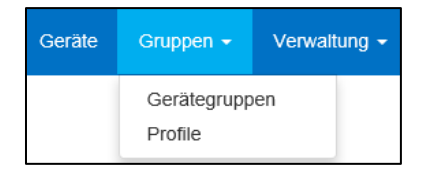

2. Erstellen Sie einen Schlüssel für das Zertifikats-Hash des Telemetrie-Plugins, indem Sie auf **Erstellen** klicken, und wenn sich das Fenster **Profileigenschaften** öffnet, geben Sie Folgendes ein:

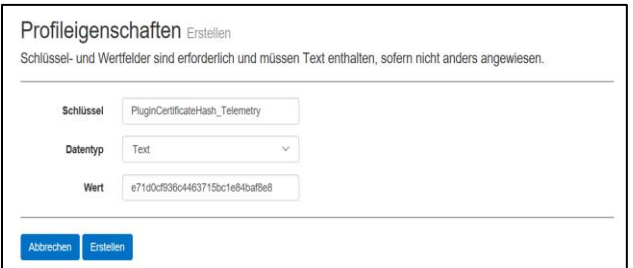

• Schlüssel: PluginCertificateHash\_Telemetry

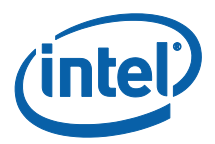

(Das Format ist PluginCertificateHash\_XXXX, wobei X für den Namen steht, den Sie dem Plugin geben)

- **Datentyp:** Text
- **Wert:** Fügen Sie den in der Notepad- oder Textdatei gespeicherten Wert im Abschnitt – *[Abrufen des Zertifikats-Hash-Werts](#page-5-2)* – (Fingerabdruckswert) ein. Diese Daten können auch nach Erstellen des Schlüssels eingegeben werden.
- 3. Klicken Sie auf **Erstellen**, um das Profil zu speichern.
- 4. Im Fenster **Profildetails** sehen Sie das neue Profil für das Plugin und den eingegebenen Schlüsselwert.  $\overline{\phantom{a}}$

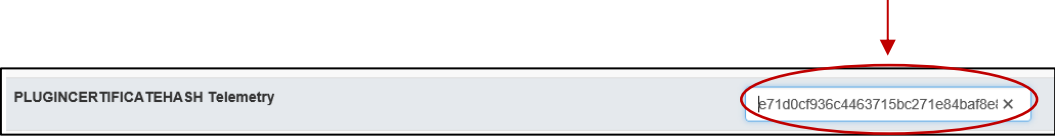

5. Sie müssen auch sicherstellen, dass die Option **Plugin-Zertifikats-Hash überprüfen** in den **Profildetails** aktiviert ist (grün). Wenn sie nicht aktiviert ist, schalten Sie von rot zu grün um.

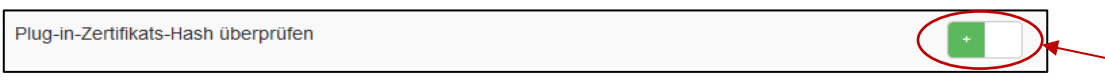

**HINWEIS:** In einer Testumgebung können Sie die Zertifikatsprüfung deaktivieren (in einer Produktionsumgebung nicht empfohlen).

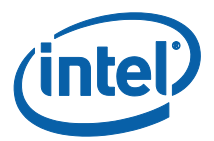

# <span id="page-9-0"></span>**3. Funktionen des Telemetrie-Plugins**

Gehen Sie im Admin-Web-Portal zur Registerkarte "Verwaltung" und wählen Sie "Telemetrie" aus.

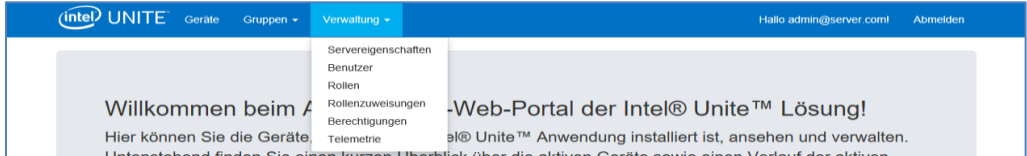

Nach Installation des Plugins wird auf der Telemetrie-Seite das folgende Fenster angezeigt.

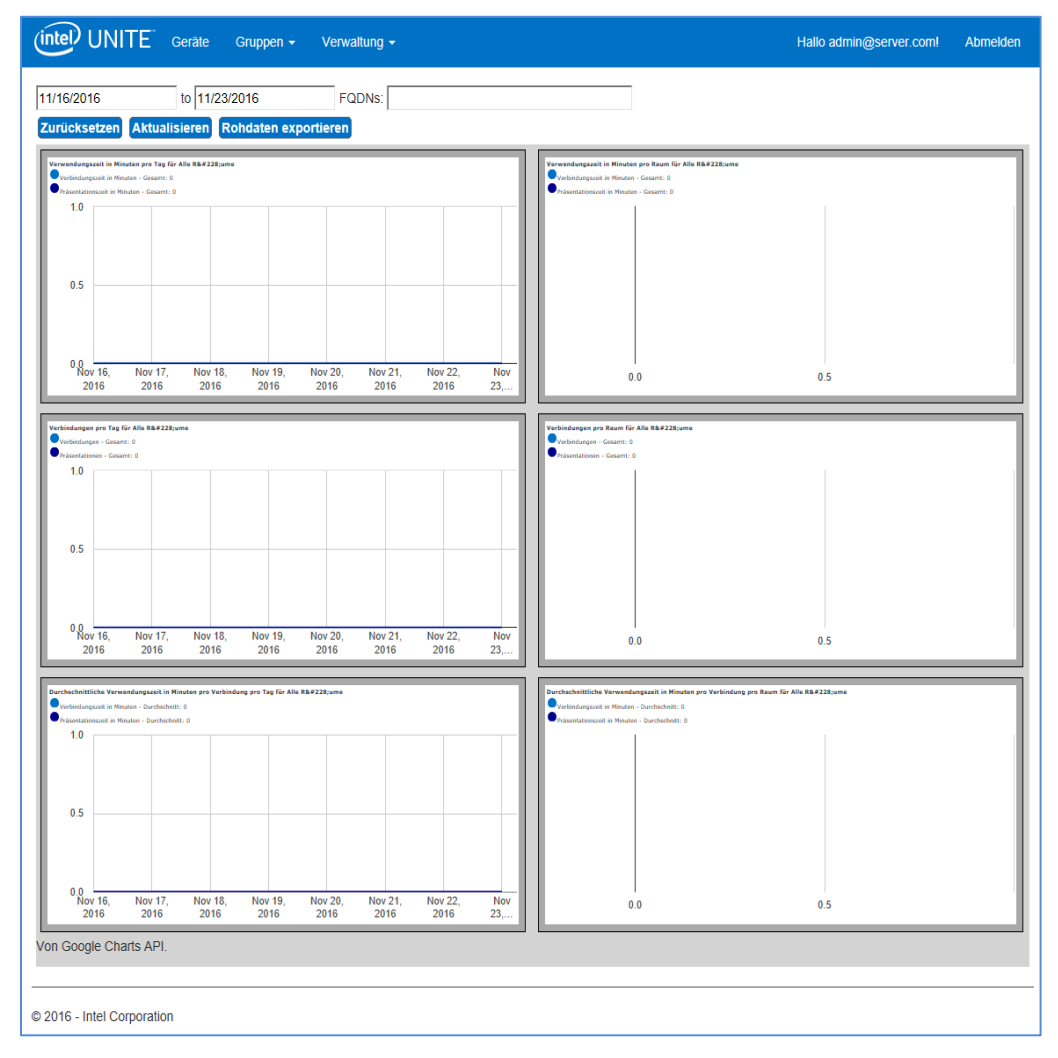

Sobald Sie mit dem Sammeln von Daten anfangen, werden diese hier angezeigt.

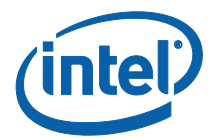

Im Telemetrie-Fenster werden Ihnen Daten von bis zu zehn Hubs angezeigt. Wenn mehr Hubs verfügbar sind, wird Ihnen eine zusätzliche Registerkarte angezeigt – **Die ersten zehn Räume anzeigen**/**Die letzten zehn Räume anzeigen** – je nachdem, was vom Benutzer ausgewählt wurde. Siehe nachstehendes Beispiel.

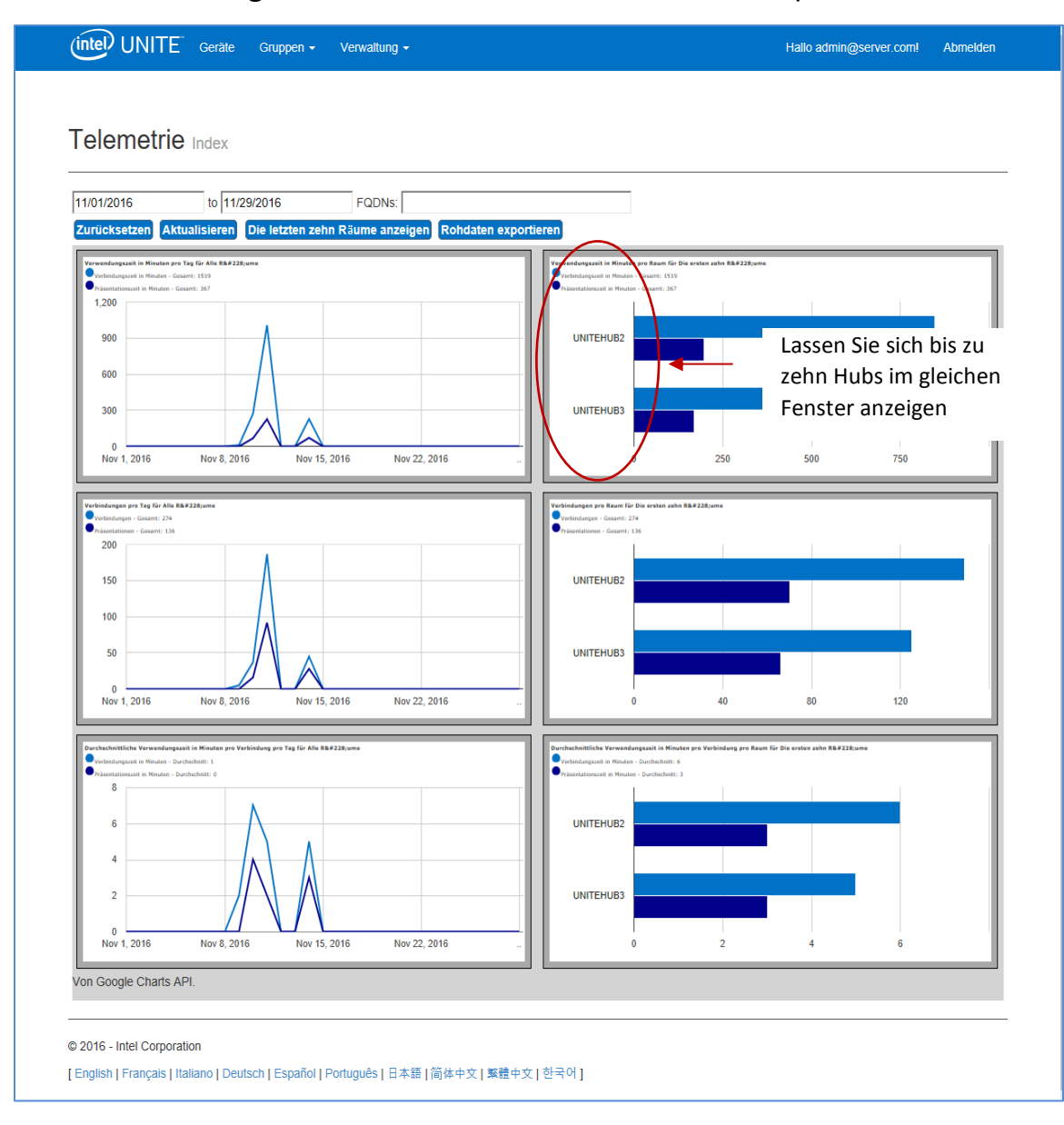

#### **Die verfügbaren Felder lauten wie folgt:**

- **Zeitraum** der angezeigten Metriken
- **FQDNs**: Verwenden Sie dieses Feld, um nur einen Hub anzuzeigen
- **Zurücksetzen**: Verwenden, um die Metrikansicht zurückzusetzen

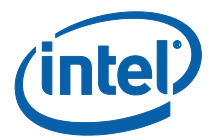

- **Aktualisieren**: Verwenden, um die neuesten Daten anzuzeigen; Daten werden alle 5 Minuten aktualisiert (nicht früher)
- **Die ersten/Die letzten zehn Räume anzeigen**: Hubs in alphabetischer Reihenfolge auflisten
- **Rohdaten exportieren**: Daten an eine unterstützte Datei \*.csv exportieren

#### **Die verfügbaren Metriken lauten wie folgt:**

- Verwendungszeit in Minuten pro Tag für
	- o Verbindungszeit in Minuten
	- o Präsentationszeit in Minuten
- Verwendungszeit in Minuten pro Raum für
	- o Verbindungszeit in Minuten
	- o Präsentationszeit in Minuten
- Verbindungen pro Tag für
	- o Verbindungen
	- o Präsentationen
- Verbindungen pro Raum für
	- o Verbindungen
	- o Präsentationen
- Durchschnittliche Verwendungszeit in Minuten pro Verbindung pro Tag für
	- o Verbindungszeit in Minuten
	- o Präsentationszeit in Minuten
- Durchschnittliche Verwendungszeit in Minuten pro Verbindung pro Raum für
	- o Verbindungszeit in Minuten
	- o Präsentationszeit in Minuten

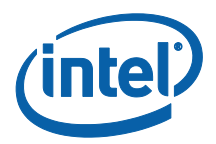

# <span id="page-12-0"></span>**Anhang A: Fehlerbehebung**

Wenn Sie Probleme mit diesem Plugin haben finden Sie nachstehend mögliche Ursachen, doch Sie können auch im Hub-Protokoll zusätzliche Informationen finden.

- Stellen Sie sicher, dass Zertifikat-Hashes, die das Funktionieren des Plugins verhindern, nicht im Admin-Portal eingetragen sind.
- Stellen Sie sicher, dass der Zertifikats-Hash-Schlüsselwert für das Telemetrie-Plugin im Admin-Web-Portal eingegeben wurde.
- Stellen Sie sicher, dass das Plugin-Zertifikats-Hash im Admin-Web-Portal aktiviert wurde.
- Stellen Sie sicher, dass der Hub über eine kabelgebundene Verbindung mit dem Unternehmensnetzwerk verbunden ist.
- Wenn die Plugin-Installation vorzeitig beendet wurde, stellen Sie sicher, dass sie mit Ihrer Intel® Unite™ Software kompatibel ist.